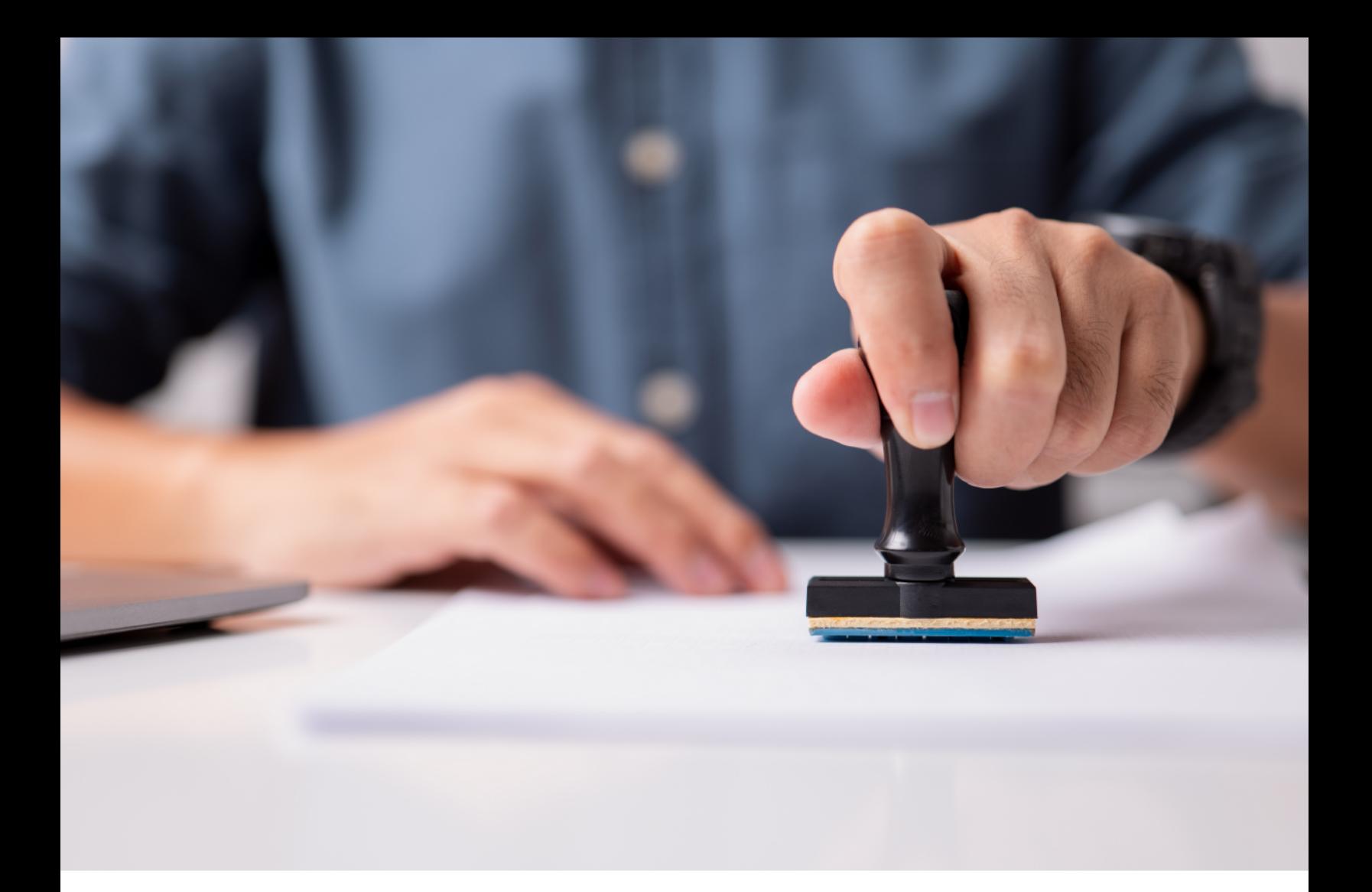

# **Your Stamp Order User Guide**

## **Ordering at a glance**

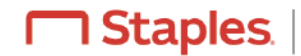

#### **Getting started**

We offer a large range of stamps to help run your business. From signature to dater stamps, we have you covered.

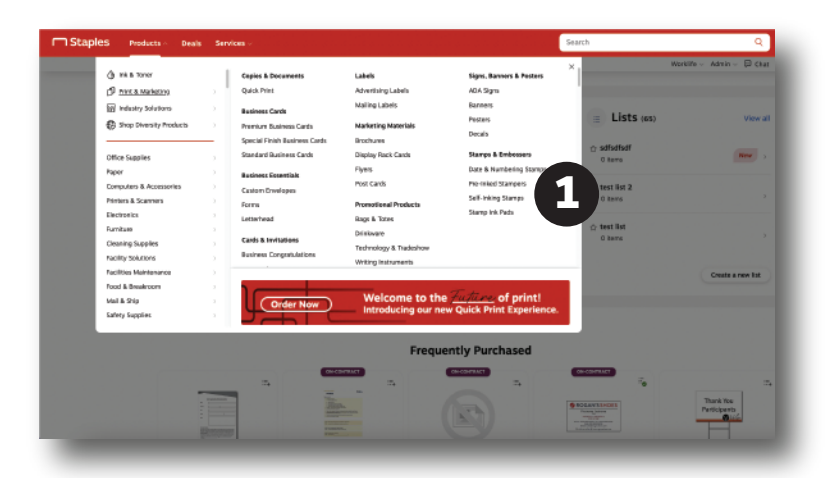

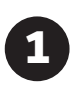

From the Staples Advantage homepage navigate to the Print and Marketing tab by selecting the **Products** tab. Then to the Stamps & Embossers.

#### **Custom stamps:**

- Date Stamps
- Signature Stamps
- Self Inking
- Rubber Stamps
- Notary Stamps
- Embossers

#### **Choosing your print items and customizing your products**

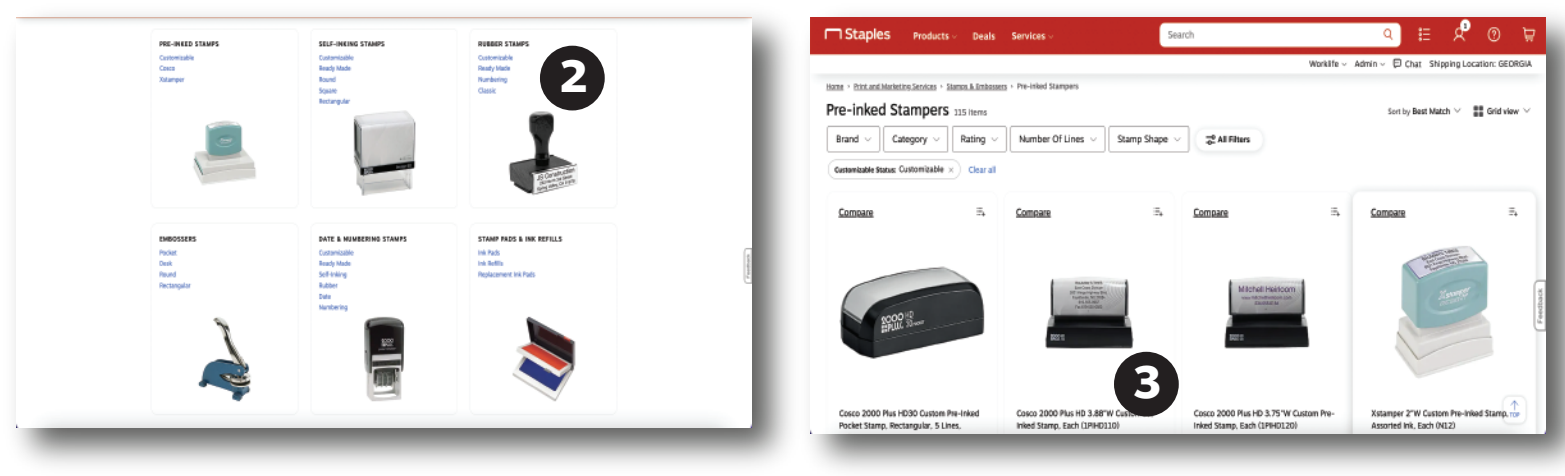

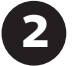

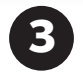

**2** Select your preferred stamp type.<br>Select your stamp product and size by **3** clicking customize

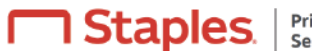

#### **Customizing your products and proofing your order**

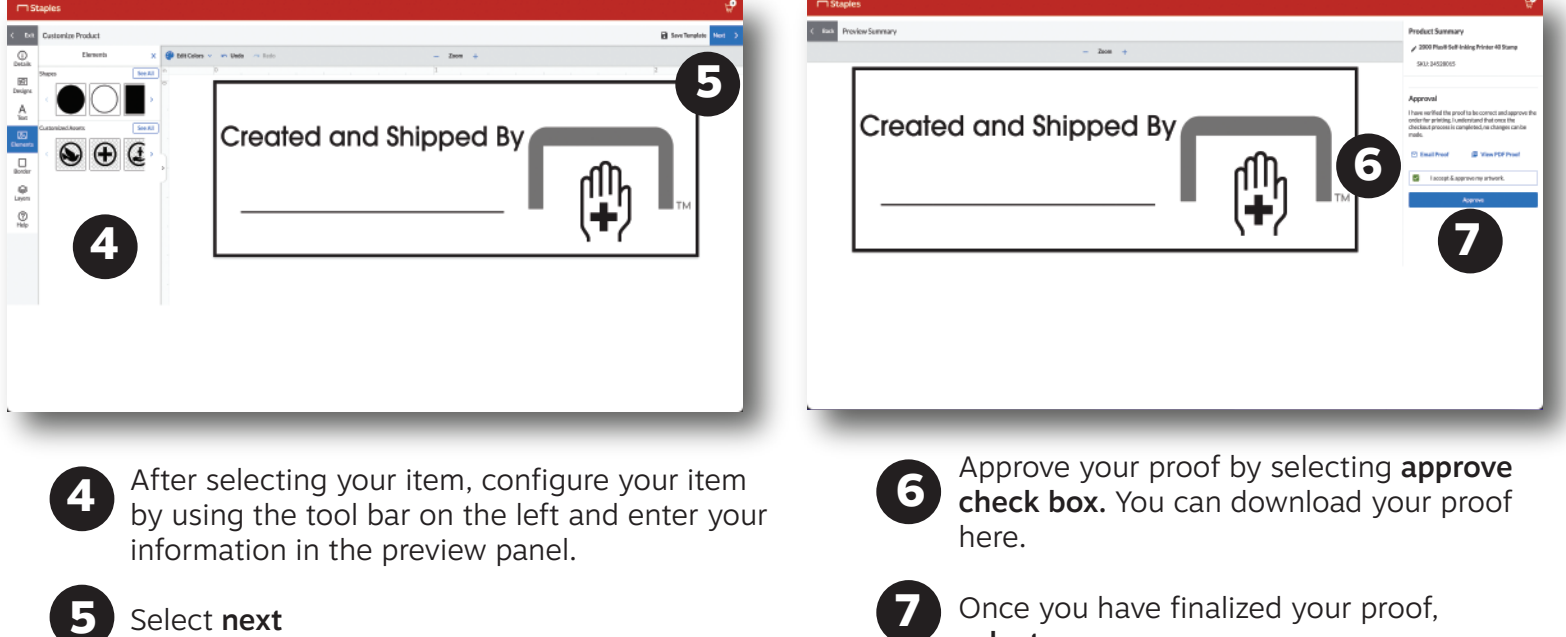

Select next

**5**

*See below for information on creating and ordering your stamp template.*

#### **Finalizing your order**

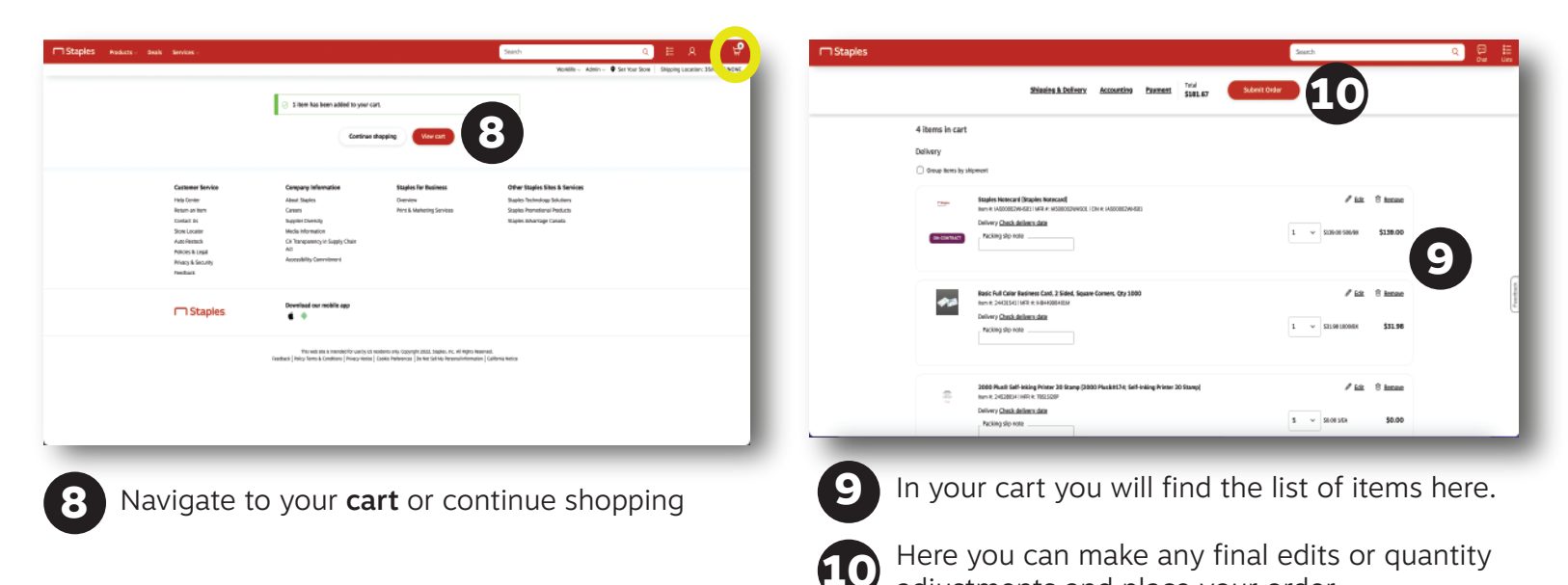

adjustments and place your order.

select approve.

#### **Creating templates**

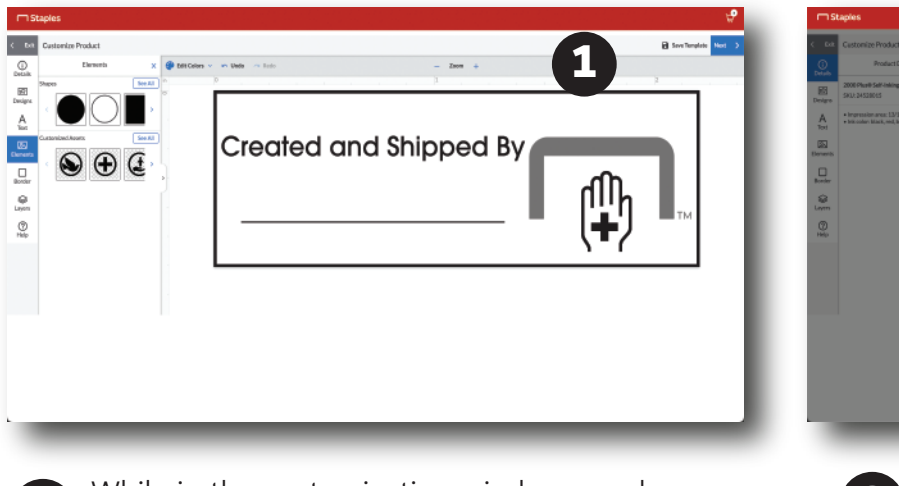

While in the customization window, you have **14 Name your template and press save. Your**<br>The option to save your document as a template the option to save your document as a template.

After finishing your design, click save template.

#### **Ordering your template items**

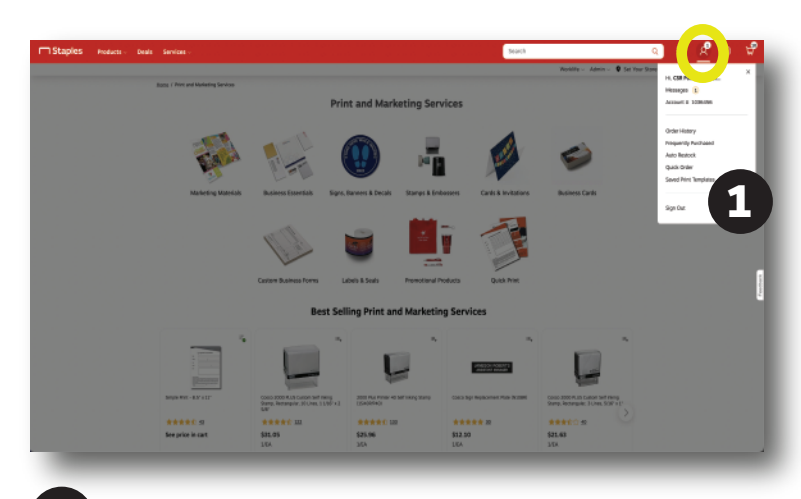

**2** pped By

**2**

template will be added to your saved templates.

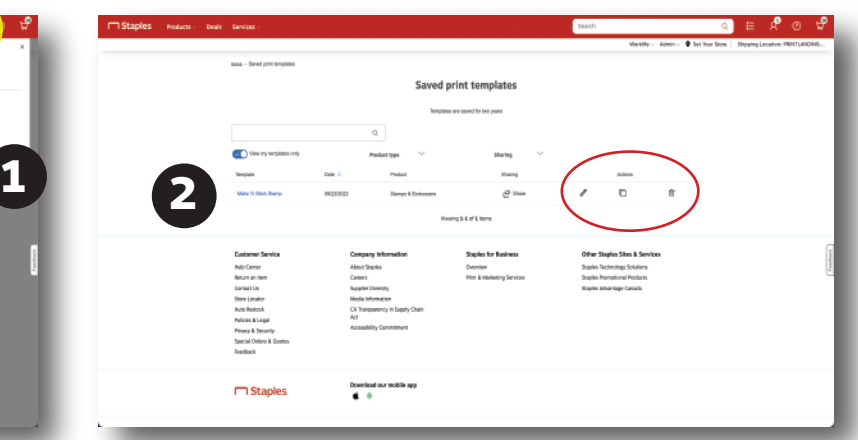

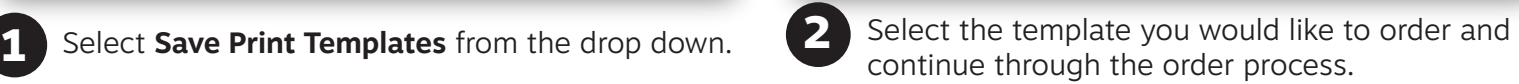

- *To make permanent adjustments to the template select the pencil icon.*
- *To delete the template select the trash can*
- *To duplicate the template select duplicate*

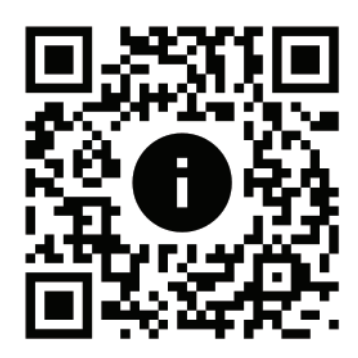

**Contact your Print Account Executive for a live demonstration and / or to add additional items to your companies catalog.**

### **Scan Here to Order Now**

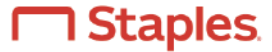